## **Programmierung Tagesfahrlicht:**

**(automatisch einschaltendes Abblendlicht bei laufendem Motor)**

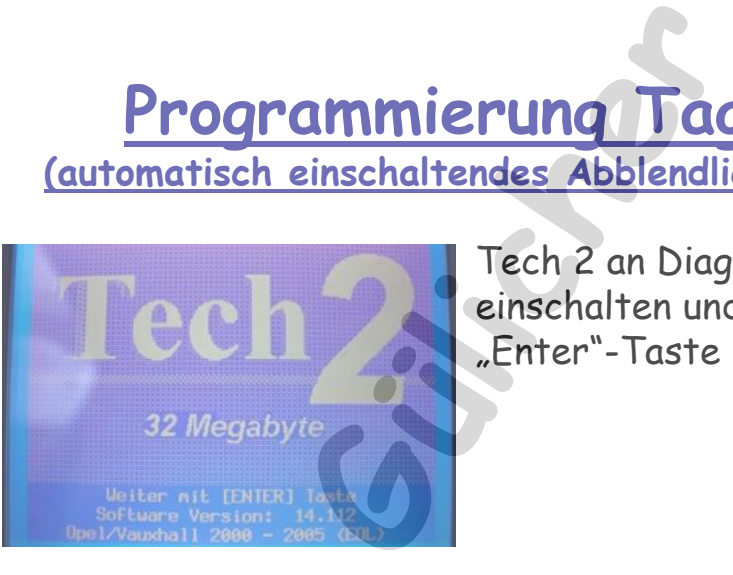

F1: Service Programming System (SPS)<br>F2: Gespeicherte Daten anzeigen<br>F3: Tech2 Einstellungen<br>F4: Dounload/Upload Hilfe

Tech 2 an Diagnosestecker anschließen, einschalten und den Startbildschirm mit der "Enter"-Taste bestätigen.

Anschließend "Fahrzeugdiagnose" anwählen.

Im Folgemenü das Modeljahr vom Fahrzeug auswählen und mit "Enter" bestätigen. jahr vom Fahrzeug<br>" bestätigen.<br>Ugtyp anwählen.<br>Geriffenden Schauen und der Anti-

 $V$ VX228

ornationssystem<br>Board Riagnose (OBD)

Nun "Corsa C" als Fahrzeugtyp anwählen.

Danach auf "Karosserie" gehen und mit "Enter" bestätigen. osserie" geh

**©**

**by**

**©**

**by**

Rev. B © by Marcel Gülicher

Control Hodu

Menüpunkt "Body Control Modul" anwählen.

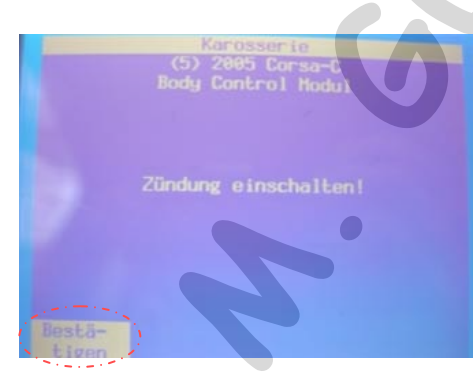

Nach Aufforderung die Zündung einschalen und unterm Bildschirm links mit der Auswahltaste bestätigen. Kation<br>
Gen ushten<br>
Menüpunkt "Bo<br>
<sup>Gen</sup><br>
Mach Aufforde<br>
unterm Bildsch<br>
unterm Bildsch

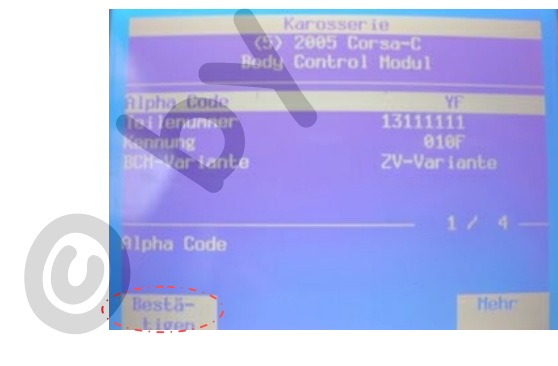

Den Folgebildschirm einfach unterm Bildschirm links mit der Auswahltaste bestätigen.

- 
- 
- 
- 
- 

**Gund Constitution** 

Menüpunkt "Programmierung" anwählen.

Anschließend "Programmierung Varianten Konfiguration" wählen und mit der "Enter"-Taste bestätigen. rogrammieru<br>ählen und m<br>n.

**©**

**by**

Rev. B

© by Marcel Gülicher

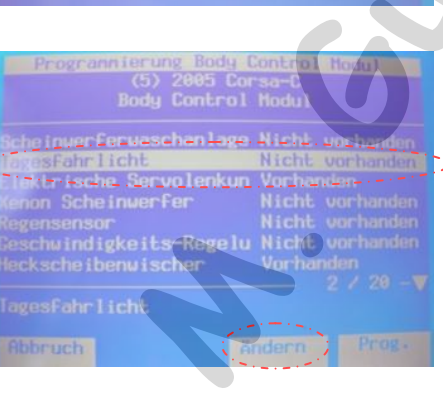

Nach Aufforderung den "Security-Code" per Zahlentasten eingeben und bestätigen. Den Security-Code vom FZ entnimmt man aus dem CarPass, der mit dem FZ ausgeliefert wurde. Heroil Hodin<br>
The Carl Aufforde<br>
The Security-Code<br>
The Security Code<br>
The Security Code<br>
The Security Code<br>
Engine Type/No<br>
Engine Type/No<br>
Key No Telemate<br>
The Carl Austral No<br>
The Carl Austral No<br>
The Security Code<br>
Ser

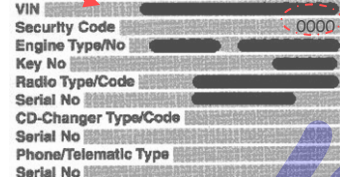

Menüpunkt "Tagesfahrlicht" anwählen und mit der Auswahltaste "ändern" unterm Bildschirm anwählen.

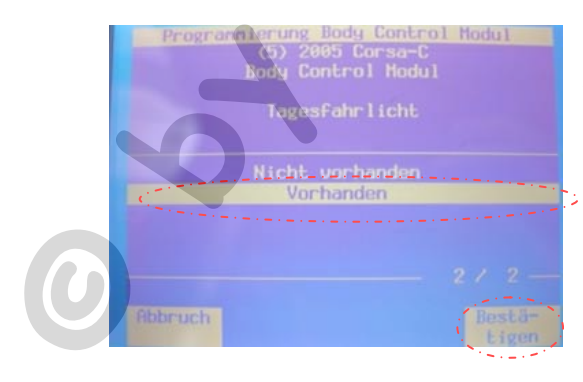

Im Folgemenü mit den Cursortasten von "nicht vorhanden" auf "vorhanden" wechseln. Anschließend mit der rechten Auswahltaste unterm Bildschirm bestätigen.

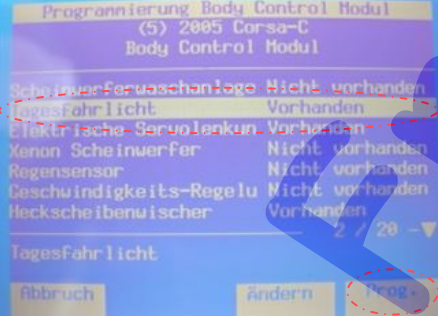

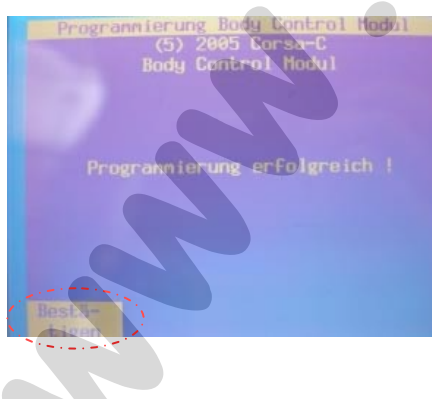

Zurück im Programmierungsmenü steht hinter dem Menüpunkt "Tagesfahrlicht" nun "vorhanden". Nun kann mit der Auswahltaste rechts unterm Bildschirm programmiert werden. hten Auswahltaste<br>tigen.<br>ngsmenü steht hinter<br>uhrlicht" nun<br>it der Auswahltaste<br>n programmiert

Daten werden nun ins Steuergerät geschrieben und nach erfolgreicher Programmierung wird dies angezeigt. i<mark>n ins Steuer</mark><br>reicher Progi<br>mit der Ausv

Diesen Anzeige mit der Auswahltaste links unterm Bildschirm bestätigen und im Menü zurück zu "Karosserie" und diesen Menüpunkt anwählen. Bildschirm bes<br>zu "Karosserie"<br>n

**©**

© by Marcel Gülicher

Linbag<br>Instrument<br>Iusatzheizer

"Instrument" anwählen, Zündung wieder einschalten falls aus und den Bildschirm sowie den Folgebildschirm bestätigen.

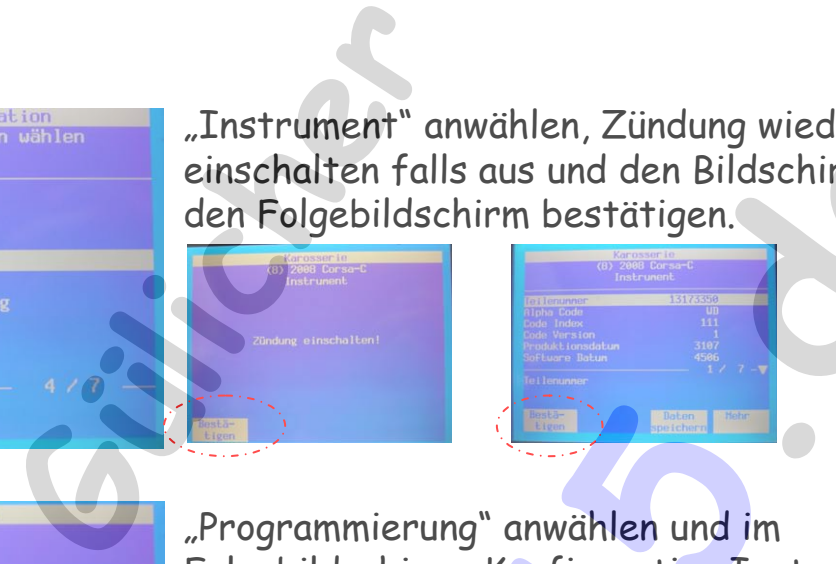

: Schnappschuss<br>: Stellgliedtest<br>: Stellgliedtest<br>: Programierbag<br>: Steuergerät Ruskvolle

"Programmierung" anwählen und im Folgebildschirm "Konfiguration Instrument"

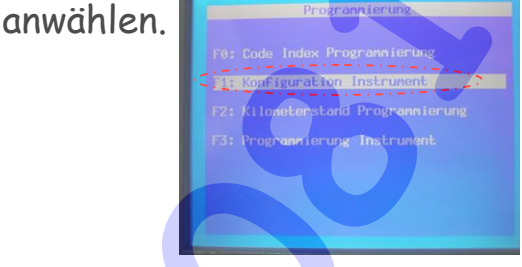

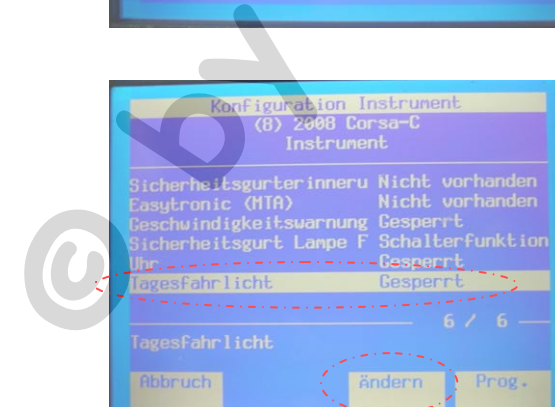

"Tagesfahrlicht" mit "Ändern" anwählen, im Folgemenü von "Gesperrt" aus "Freigeschaltet" umstellen und mit "Bestätigen" umstellen.

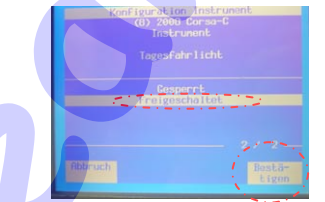

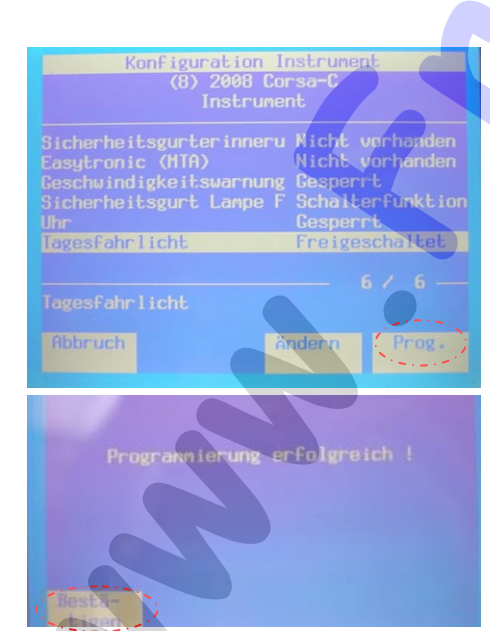

Bildschirm mit "Prog." bestätigen und warten bis die Daten ins Steuergerät geschrieben wurden. Nach erfolgreicher Programmierung wird dies angezeigt. dern" anwählen, im<br>" aus "Freigeschaltet"<br>tigen" umstellen.<br>stätigen und warten<br>gerät geschrieben<br>ner Programmierung

Diesen Anzeige mit der Auswahltaste links unterm Bildschirm bestätigen, Tech 2 wieder abklemmen. m bestätige<br>ist nun fert<br>ist nun fert

Programmierung ist nun fertig! **Mit Zündung leuchten jetzt Standlicht, Abblendlicht hinten und Nummernschildbeleuchtung. Läuft der Fahrzeugmotor, schaltet das Abblendlicht automatisch ein und der**  llicht hi**n**ten u<br>rnschildbeleuc<br>er Fahrzeugm<br>llicht automat<br>erzähler sollto

**Kilometerzähler sollte ebenfalls leuchten.**<br>© by Marcel G<br>
© **Propose Contract Contract Contract Contract Contract Contract Contract Contract Contract Contract Contract Contract Contract Contract Contract Contract Contrac**